## Syncing your FGC Wolves email to your Android phone/device

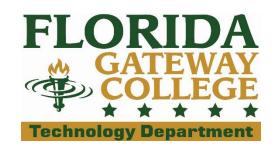

- 1. Open the 'Settings' app on your Android device.
- 2. Locate the Accounts section and Tap 'Add Account'
- 3. TAP 'Email'
- 4. Input your user information.
  - a. Input your full email into the Email field. FirstName.LastName@wolves.fgc.edu
  - b. Input the password to your email into the Password field.
  - c. TAP 'Next'
- 5. TAP 'Microsoft Exchange ActiveSync' or (Corporate, Corporate Sync, Microsoft Exchange, Exchange, etc.)
  - a. Wait for phone to check automatic settings
  - b. If the phone doesn't auto detect the settings correctly then use the Example Account Info provided to input your settings.
    (Replace John Doe with your name)
  - c. TAP 'OK' for Remote security administration
- 6. Set Account options
  - a. Set these options to your preferences: *Period to sync Email, Sync schedule, Peak schedule, Emails retrieval size, & Period to sync calendar*
  - b. We recommend setting the remaining options as shown in this photo.

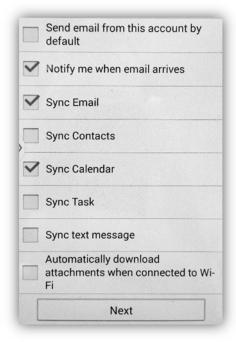

## **EXAMPLE**

## **Account Information**

Name: John Doe

Email: john.doe@wolves.fgc.edu

Server: outlook.office365.com

User Name: john.doe@wolves.fgc.edu

Password: xxxxxxxxx

Domain: wolves.fgc.edu

- 7. TAP 'Next'
- 8. Input 'WOLVES' into optional account name.
- 9. TAP 'Next'
- 10. Setup complete. Exit the '**Settings**' app. Email located in the '**Mail**' app.

## Need further assistance?

Contact us by submitting a Student Help Request Form located online at: **Technology.FGC.edu/help**